## SPSS 29 és AMOS 29 Windows telepítési útmutató

Az SPSS 29 és AMOS 29 telepítése előtt először távolítsa el a korábbi 27-es verziókat.

#### SPSS 27 és AMOS 27 eltávolítása

A régebbi verziók eltávolításához kattintson a Start menüre, majd a gépház ikonra:

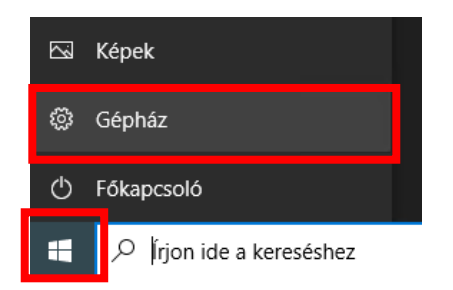

A "Gépházban" válassza az "Alkalmazásokat".

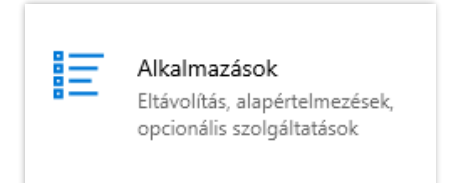

A megjelenő "Alkalmazások" ablakban a "Keresés ebben a listában" mezőbe írja be, hogy "SPSS".

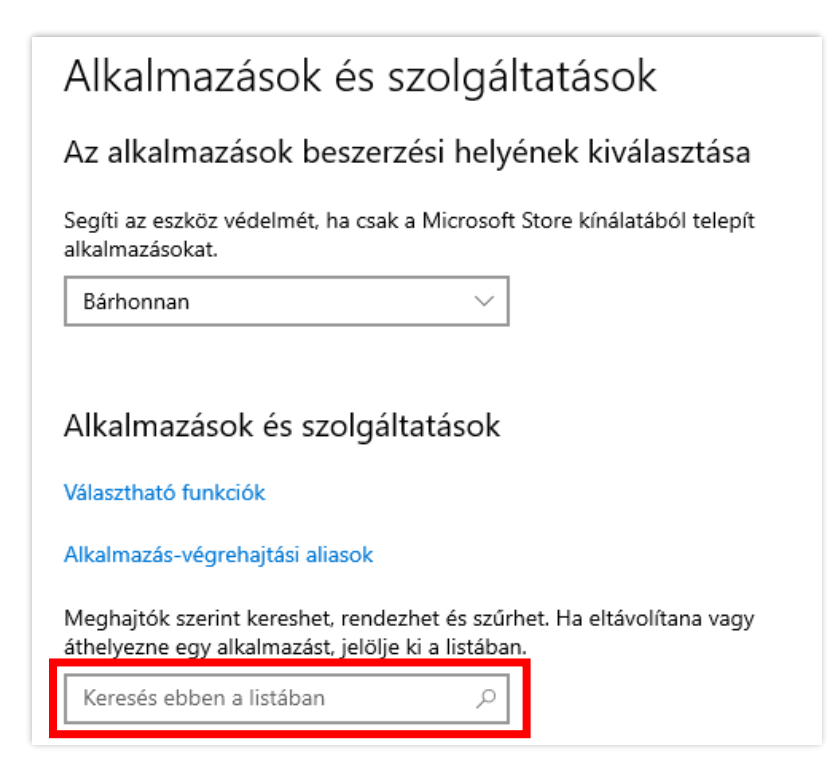

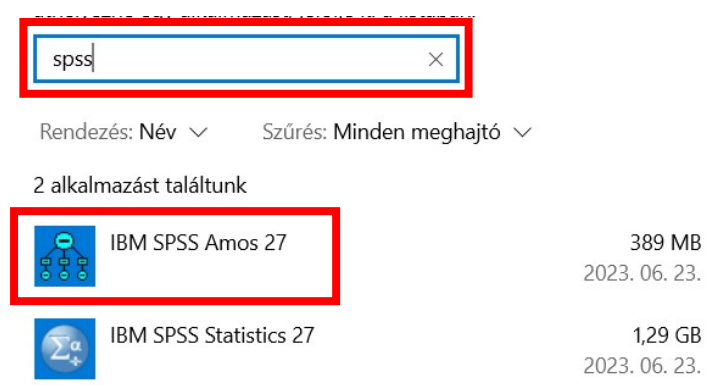

A találati listában kattintson az "IBM SPSS Amos 27"-re, majd az "Eltávolítás" gombra.

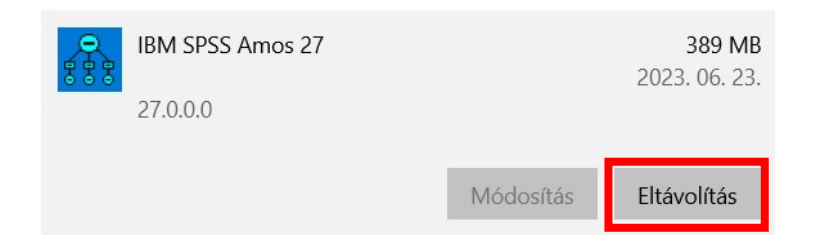

Megjelenik egy figyelmeztető ablak, itt is kattintson az "Eltávolításra".

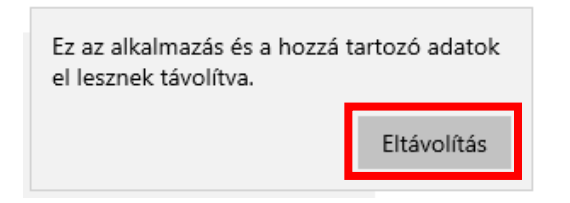

Az eltávolításhoz majd újra kell indítani a gépet. Kattintson az "OK" gombra.

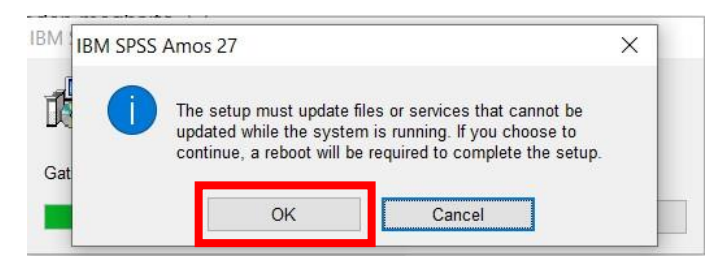

A következő megjelenő ablakban kattintson az "Igen" gombra.

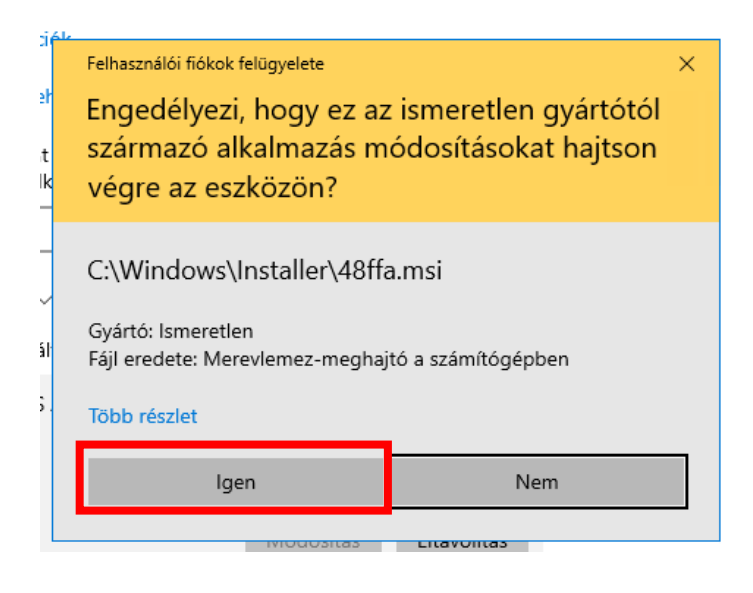

Várja meg, amíg az eltávolítás befejeződik.

Miután az eltávolítás megtörtént, távolítsa el az SPSS Statistics 27 programot is.

Ismét kattintson a program nevére, majd az "Eltávolítás" gombra.

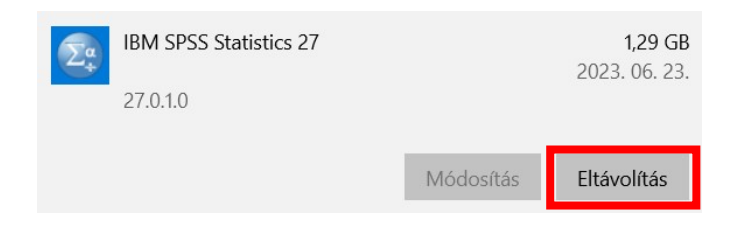

A következő ablakban is kattintson az "Eltávolítás" gombra.

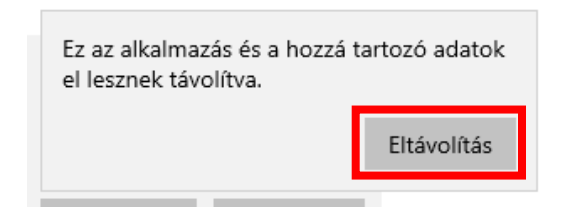

Az engedélyezéshez kattintson az "Igen" gombra.

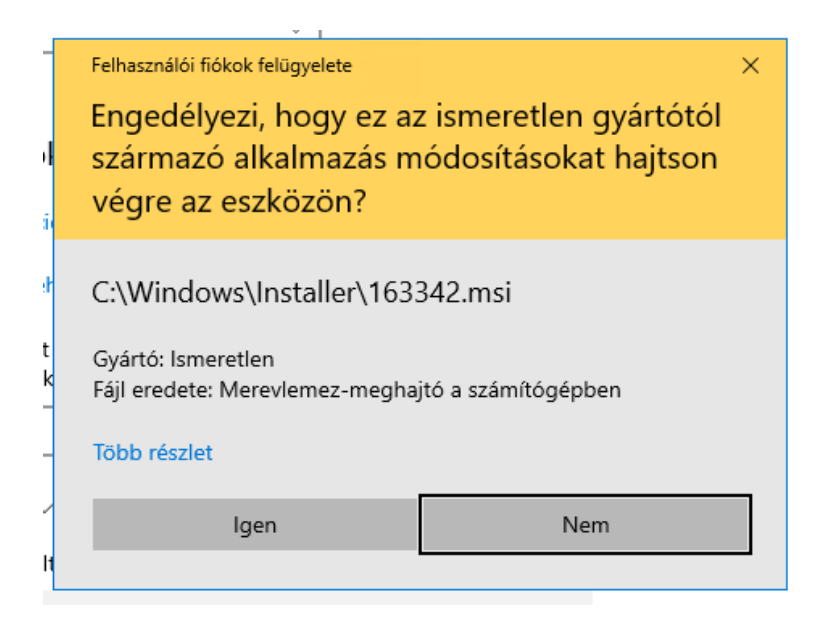

Vára meg, amíg az eltávolítás befejeződik. Ez után indítsa újra a számítógépet.

A számítógép újraindítása után telepítheti az új verziójú szoftvereket.

#### Az SPSS 29 és AMOS 29 telepítése

Az SPSS 29 kliens telepítéséhez töltse le és indítsa el az "SPSS\_29.0.1.0\_Win64" fájlt.

A megjelenő engedély kérésnél kattintson az "Igen" gombra.

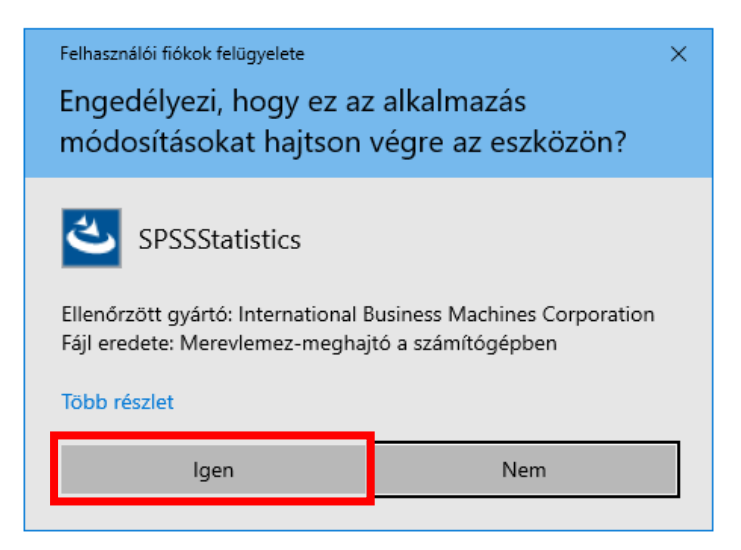

A megjelenő ablakban kattintson a "Next >" gombra.

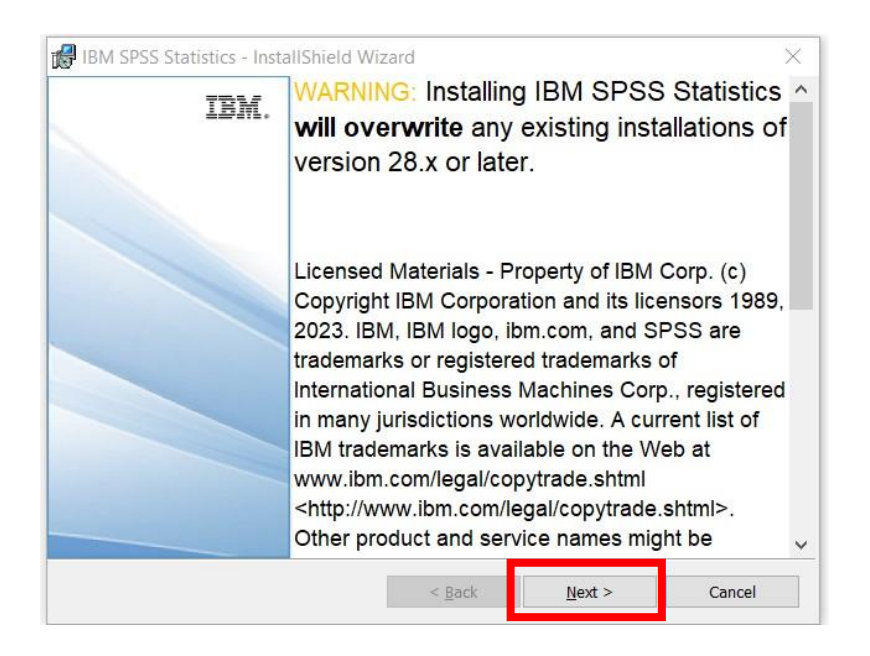

Alul válassza, hogy elfogadja a licenc feltételeket ("I accept..."), majd kattintson a "Next >" gombra.

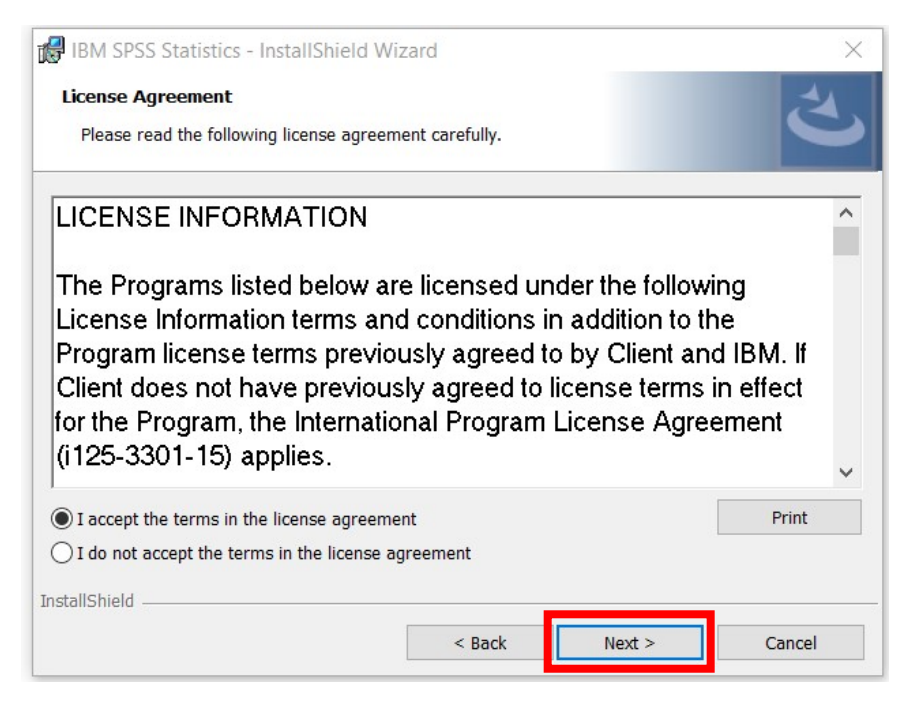

A következő képernyőn kiválaszthatja, hogy hova telepíti a programot. Maradhat a javasolt elérési út és könyvtár. Kattintson a következő, "Next >" gombra.

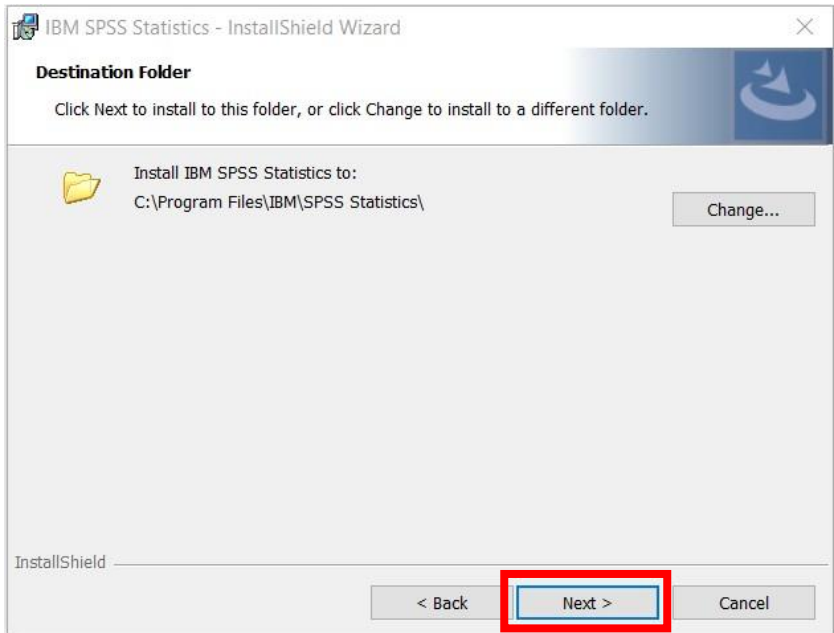

A beállítások elfogadásához és a telepítés megkezdéséhez kattintson az "Install" gombra.

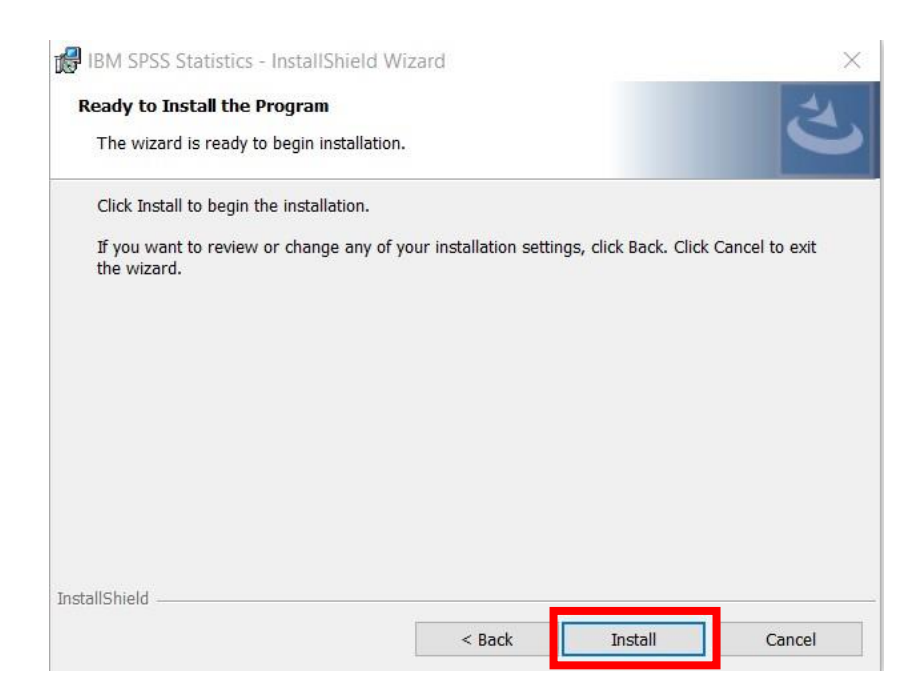

Várja meg, amíg a program feltelepül. Ez több percet is igénybe vehet.

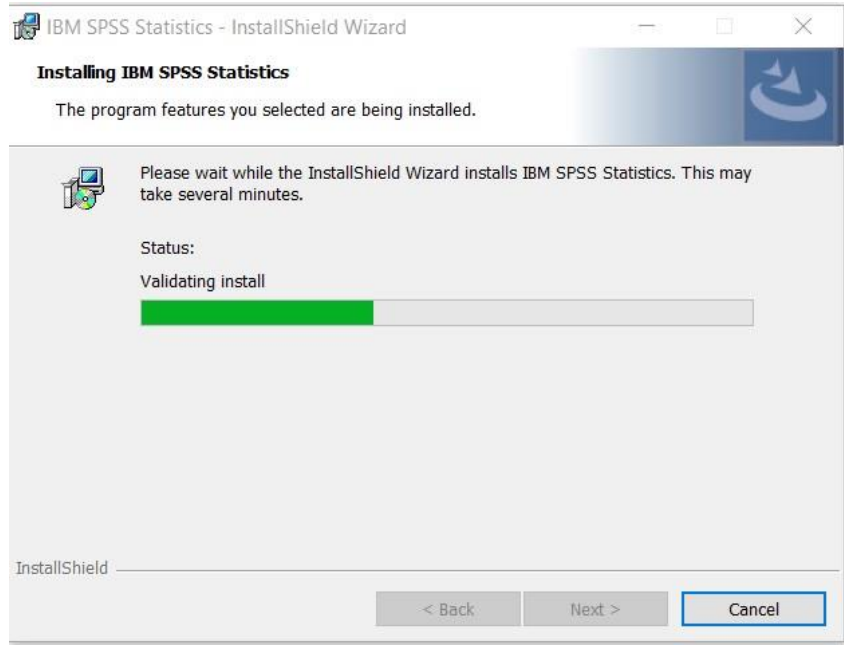

A telepítés végeztével a program felajánlja, hogy futtassa a licence engedélyezés varázslót, ez legyen kipipálva és indítsa is el. Kattintson a "Finish" befejezés gombra.

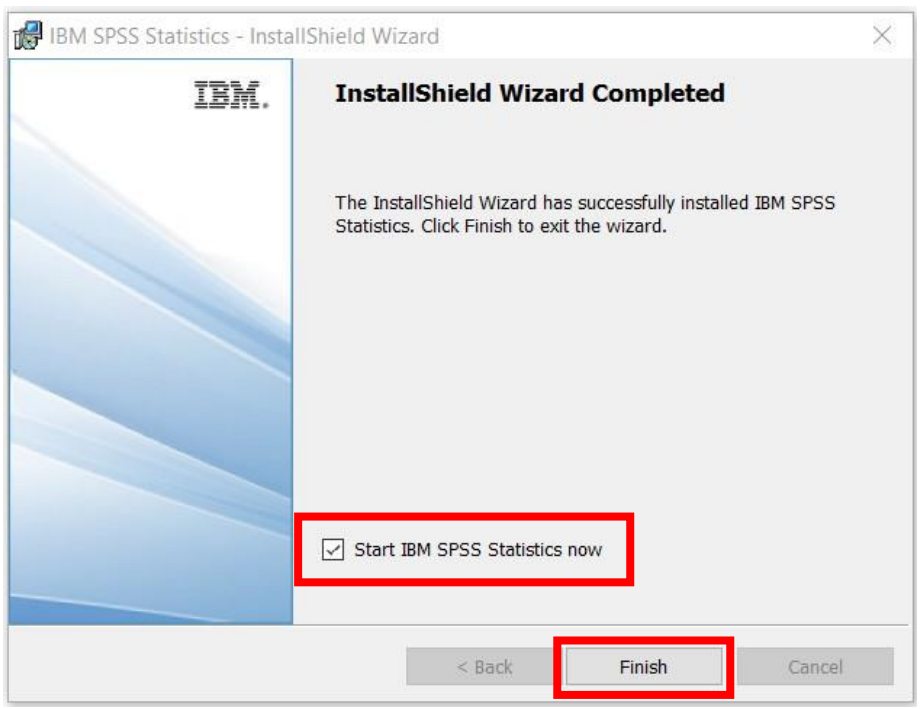

A licence varázslóban válassza a második opciót, ami szerint a szervezetünk (az Egyetem) vásárolta meg a programot. Kattintson a "Next" gombra.

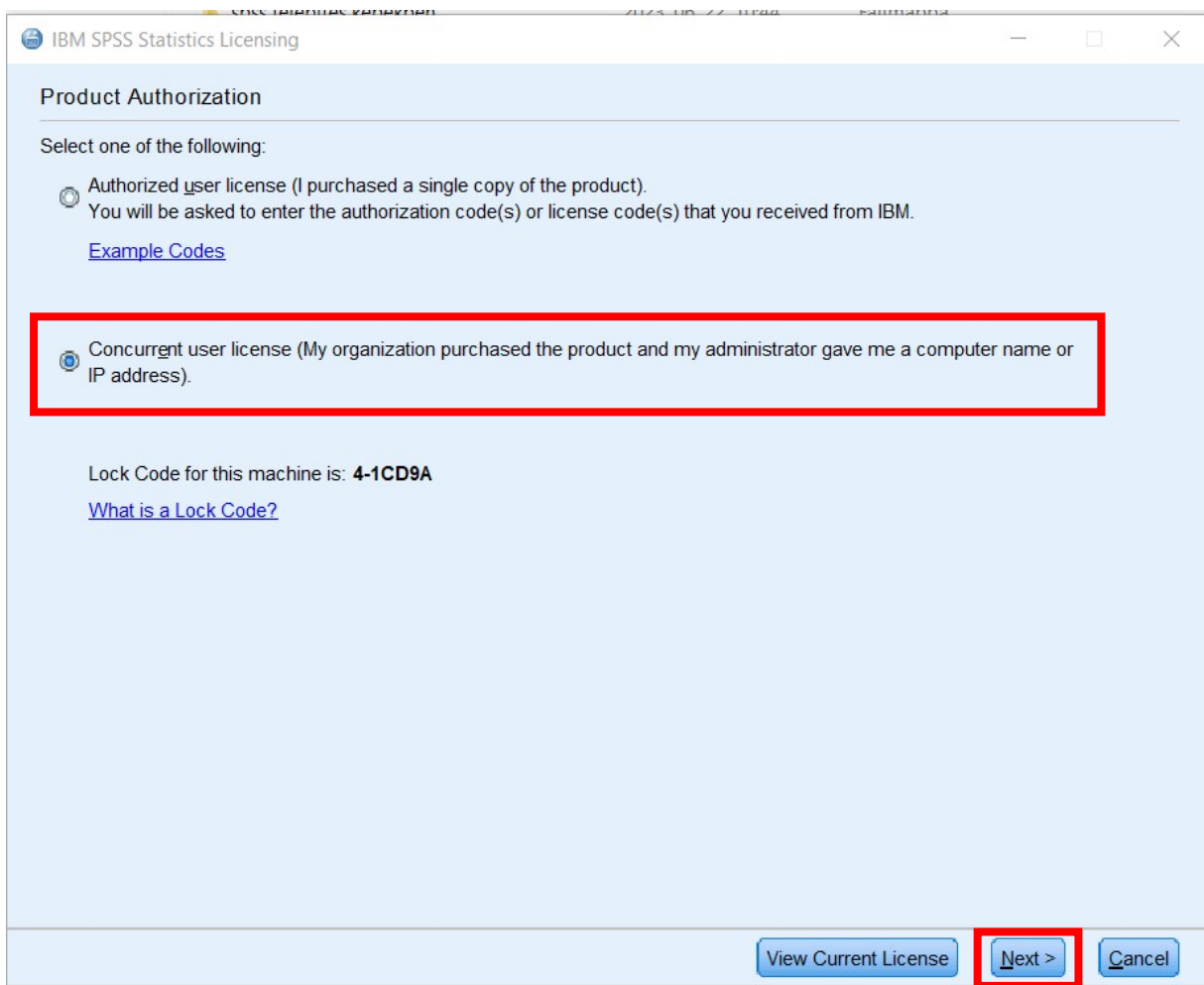

A következő ablakban a licence manager szerver névhez írja be a következőt:

## **spsslic.uni-corvinus.hu**

Kattintson a "Next >" gombra.

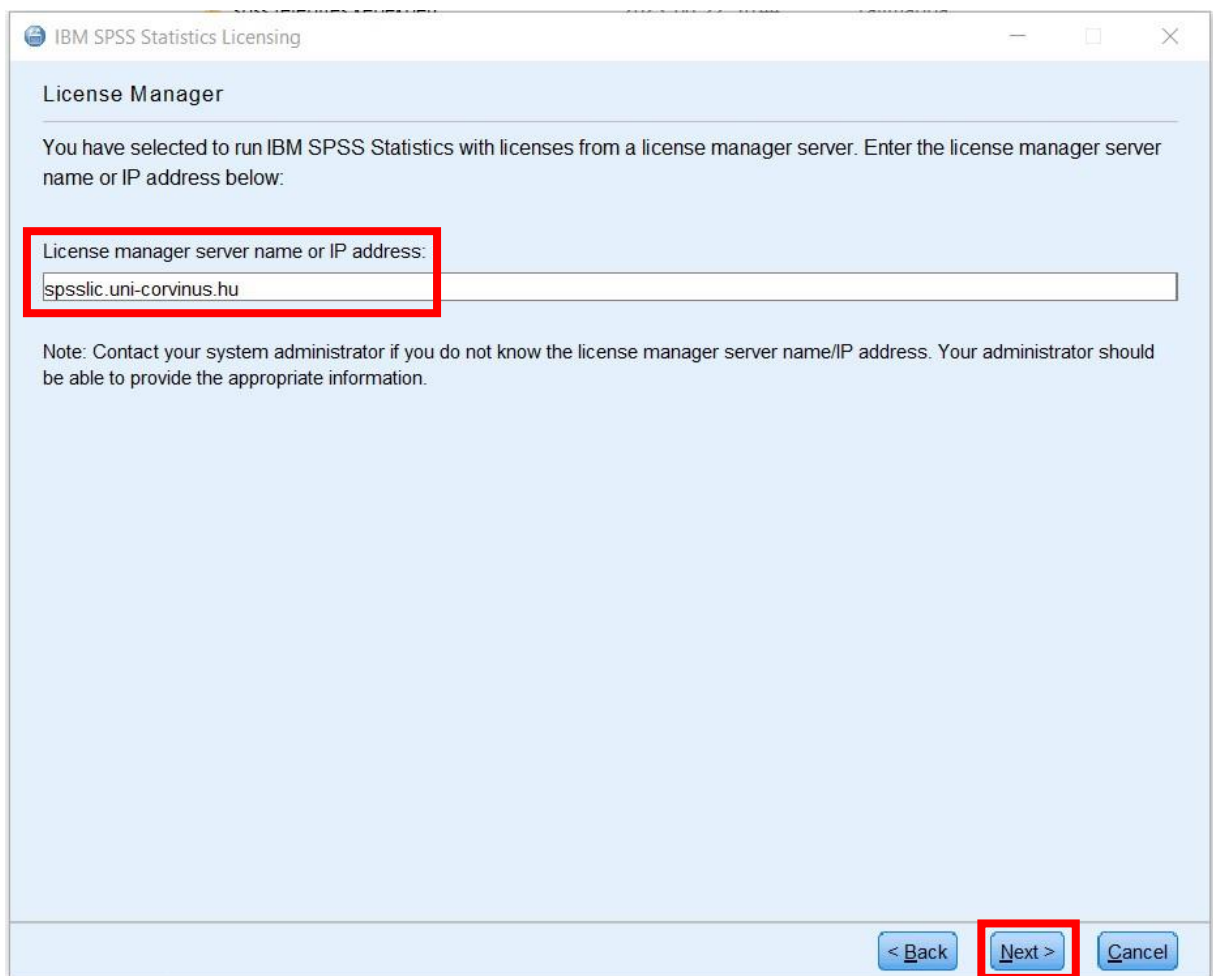

A következő képernyőn azt a feliratot kell látnia, hogy a licencelés sikerült. Kattintson a "Finish" gombra.

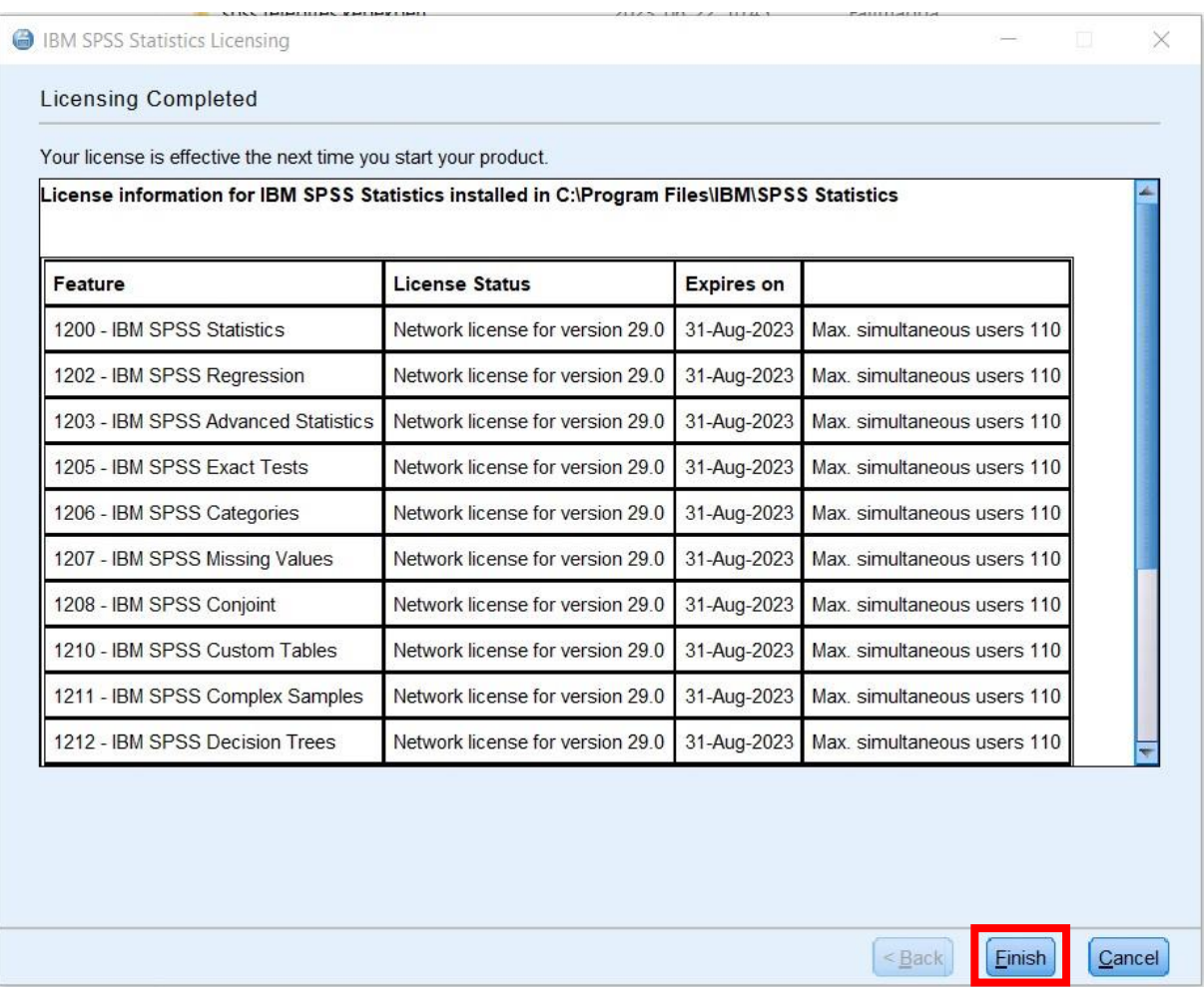

Ezzel sikeresen feltelepítette az SPSS 29-es verzióját. Megjelent az alkalmazás ikonja az asztalon.

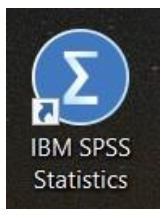

### Amos 29 telepítés

Az AMOS 29 telepítéséhez a telepítő fájlok közül mentse le és indítsa el az "AMOS\_29.0.0.0\_Win64" fájlt.

Az engedélykérésnél kattintson az "Igen" gombra.

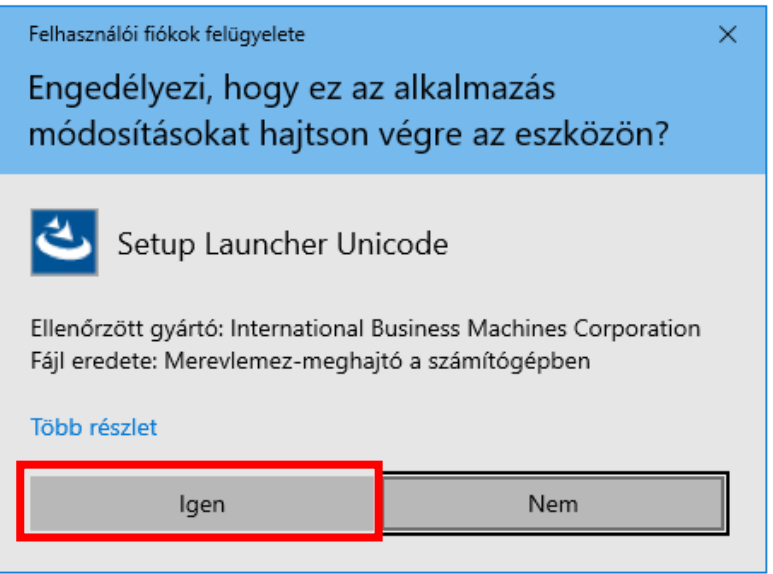

Az első képernyőn kattintson a "Next >", tovább gombra.

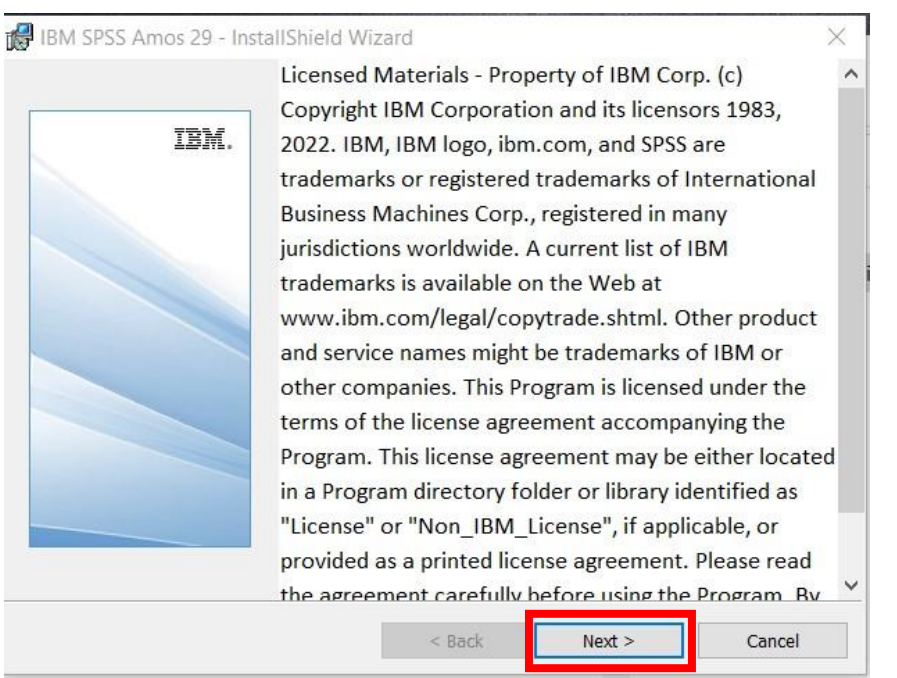

Fogadja el a licenc feltételeket ("I accept..."), majd kattintson a "Next" gombra.

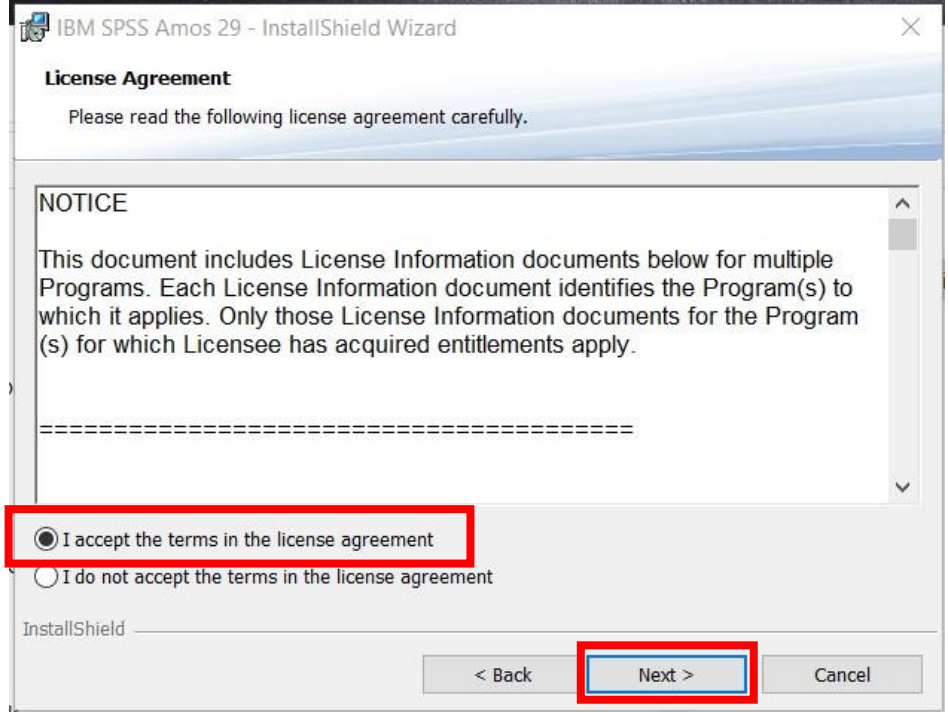

Válassza ki hova szeretné telepíteni a programot vagy fogadja el a felajánlott beállításokat. Kattintson a "Next" gombra.

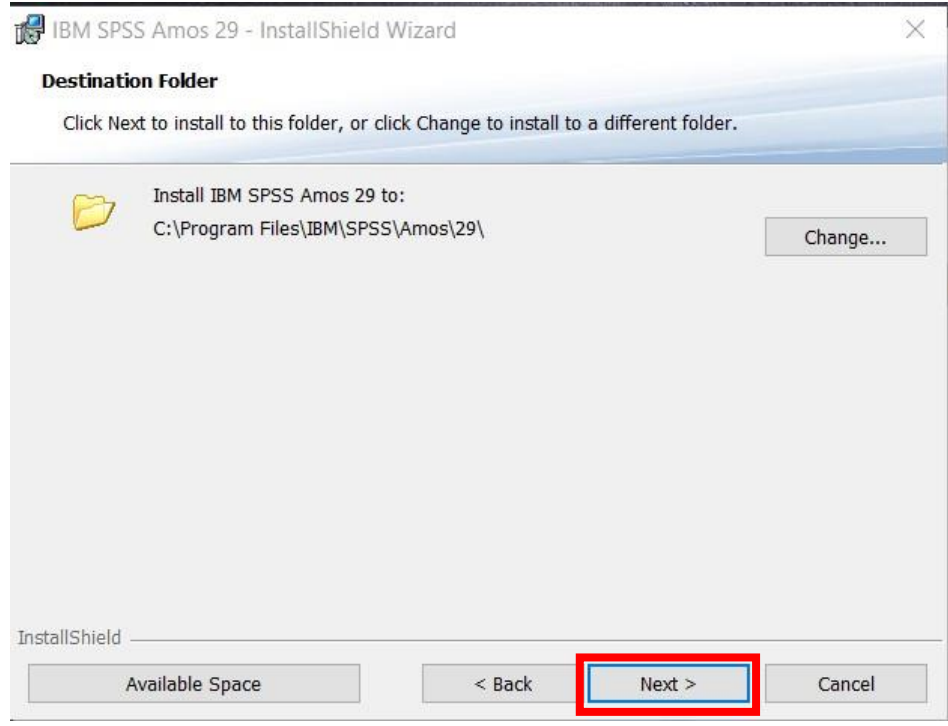

A telepítés megkezdéséhez kattintson az "Install" gombra.

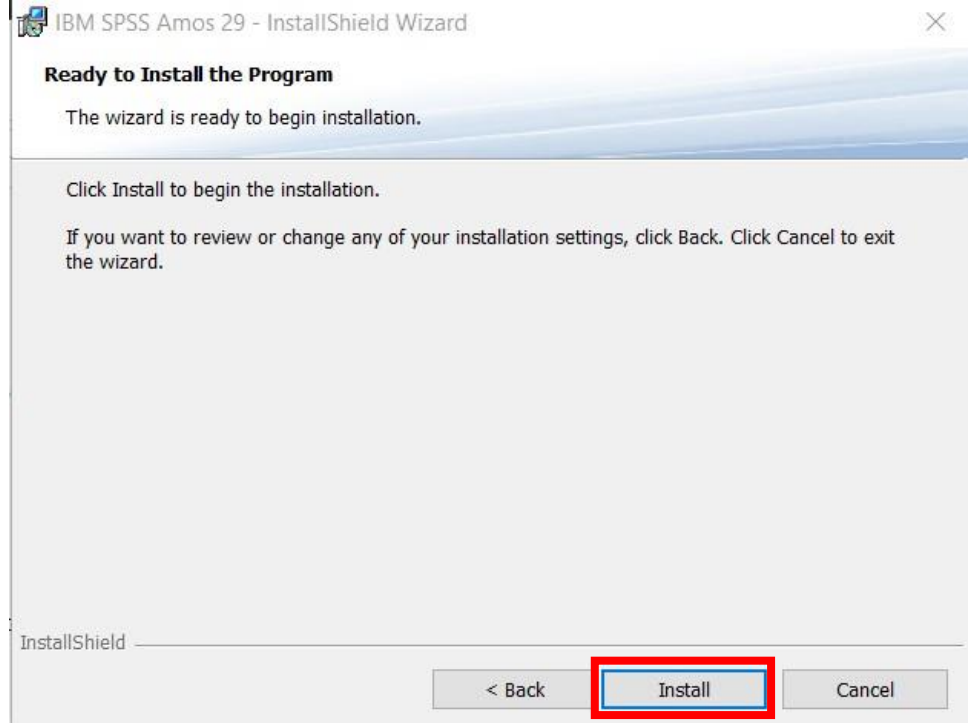

Várja meg, amíg lefut a telepítő program.

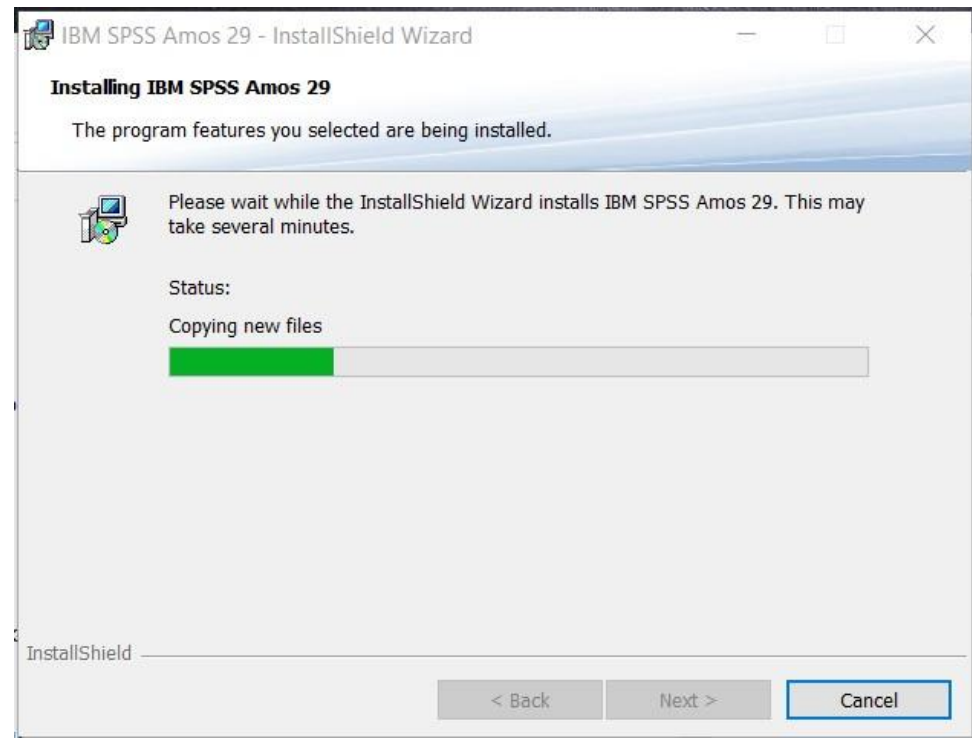

Kattintson a "Finish", befejezés gombra.

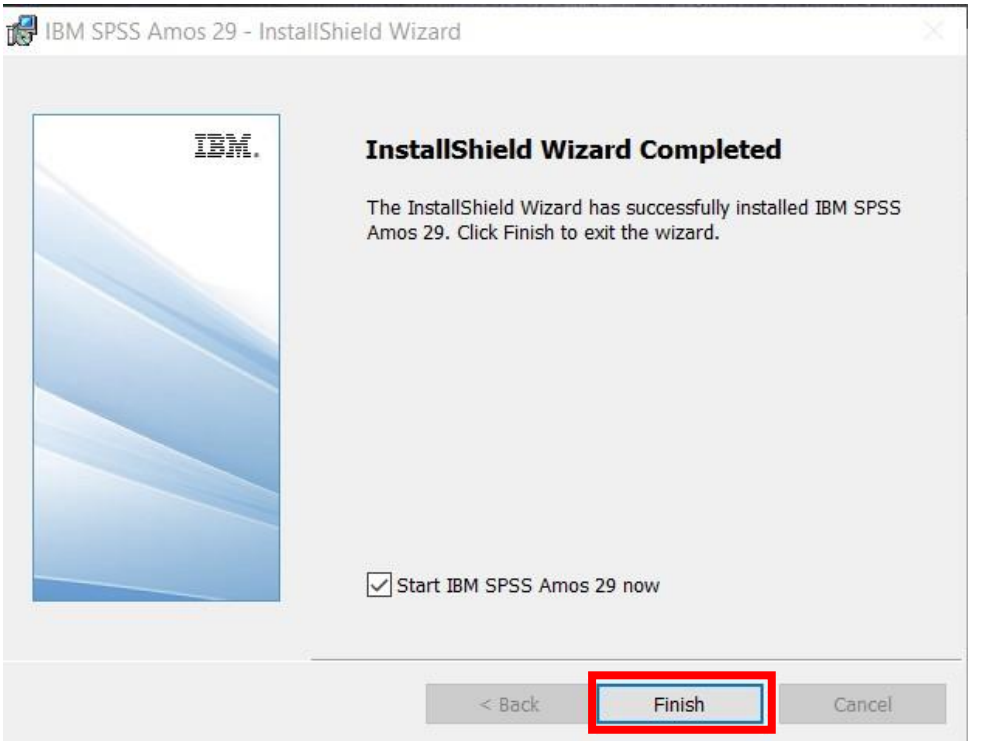

A program első futtatásakor jelzi, hogy nincs érvényes licenc. Ok-ézza le az üzenetet, a program bezárul.

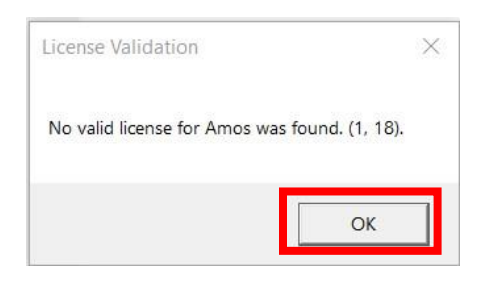

A licenc beállításához kattintson a Start menüre. Keresse meg az IBM SPSS Amos 29 License Authorization Wizard – varázsló programot. Az IBM SPSS Amos könyvtárban találja.

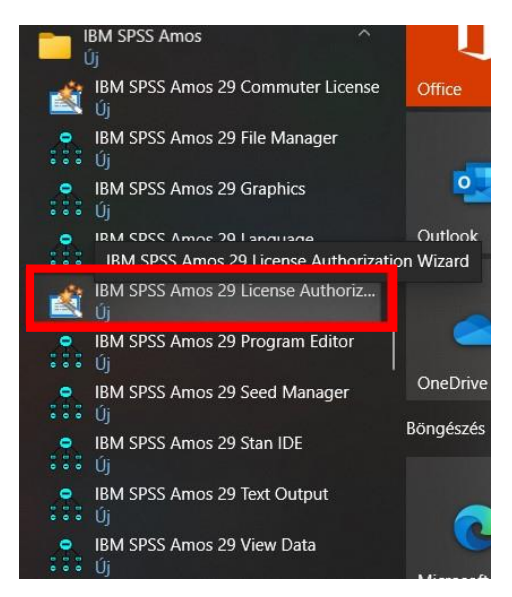

Jobb egérrel kattintson rá és válassza azt, hogy "Egyebek", majd azt, hogy "Futtatás rendszergazdaként".

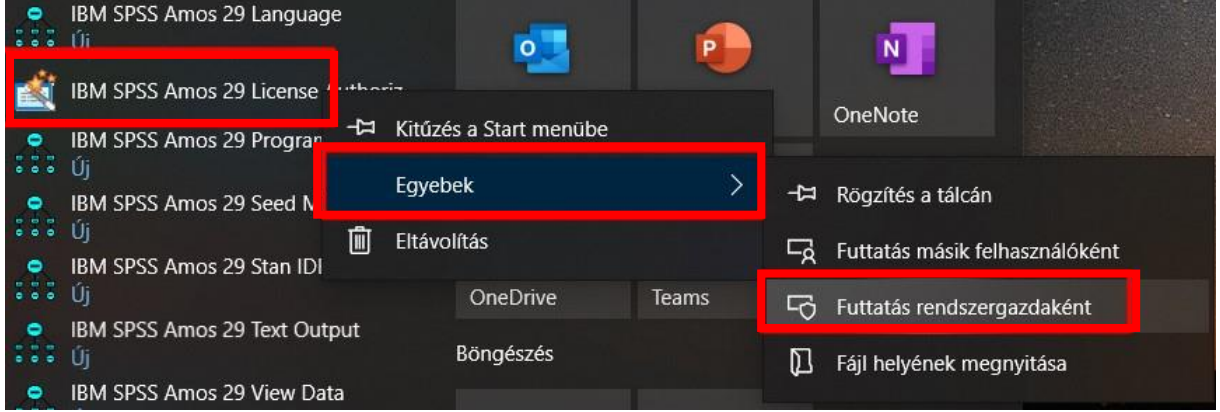

Az engedélykérésnél kattintson az "Igen" gombra.

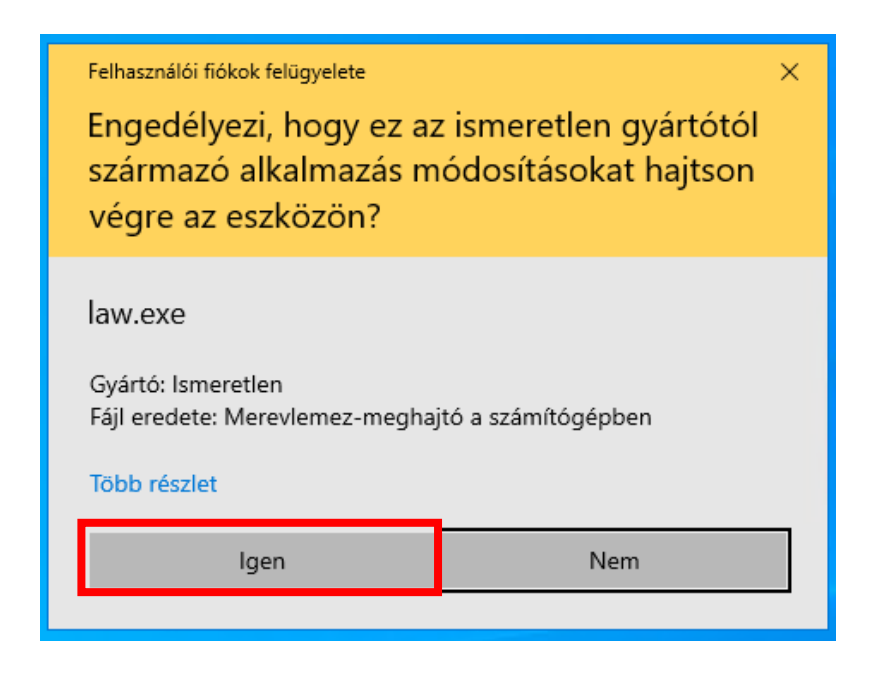

A megjelenő ablakban a licenc állapotánál kattintson a "Next" gombra.

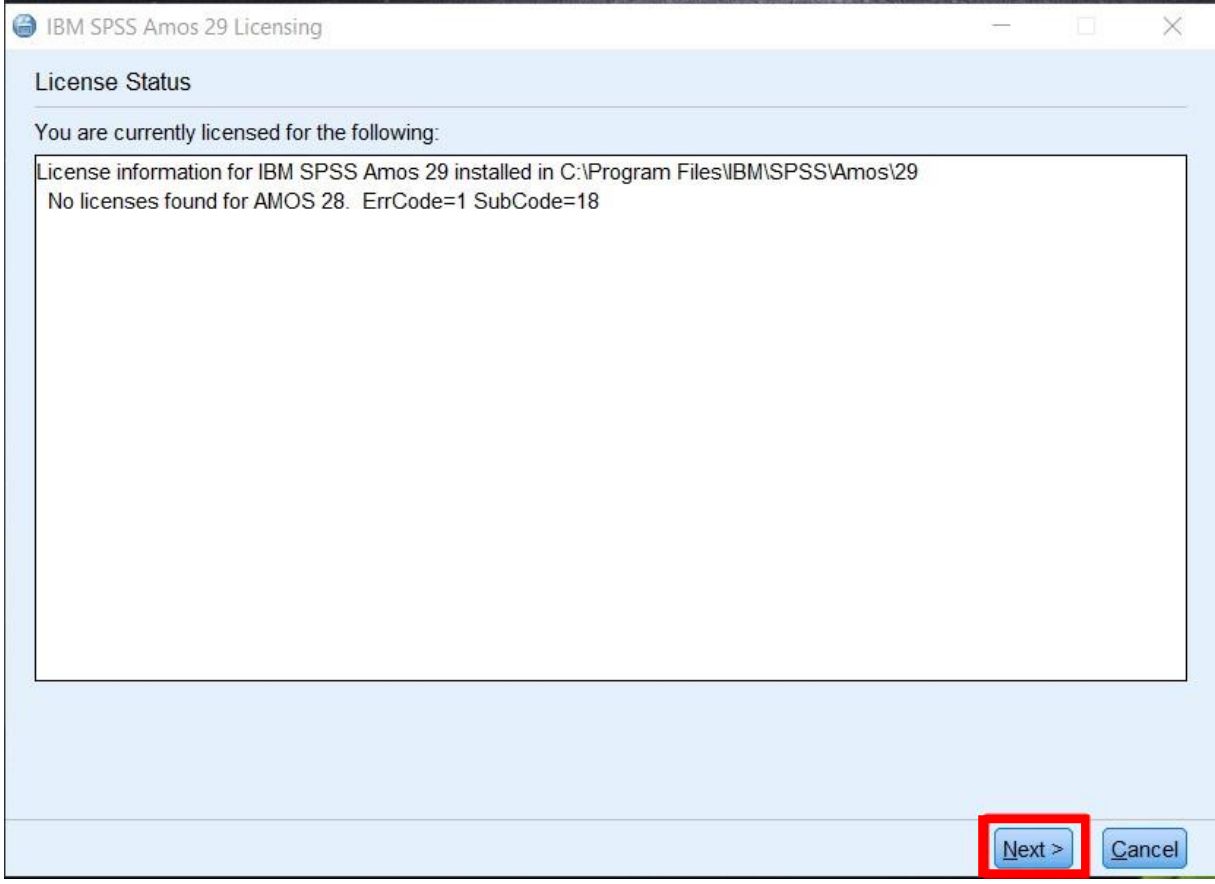

Válassza a második opciót (a szervezete megvásárolta a terméket opciót), majd kattintson a "Next", tovább gombra.

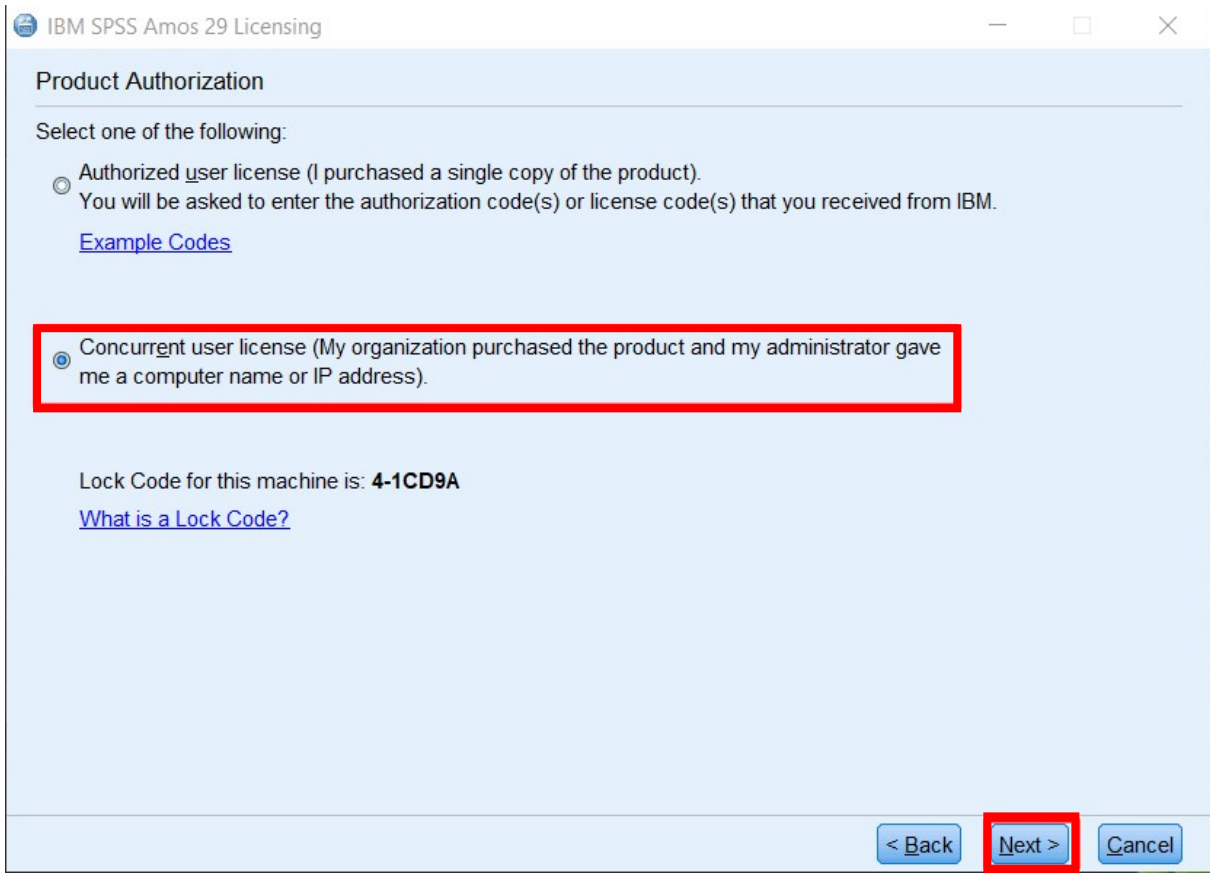

Írja be a licenc manager nevéhez a következőt:

# **spsslic.uni-corvinus.hu**

Kattintson a "Next" gombra.

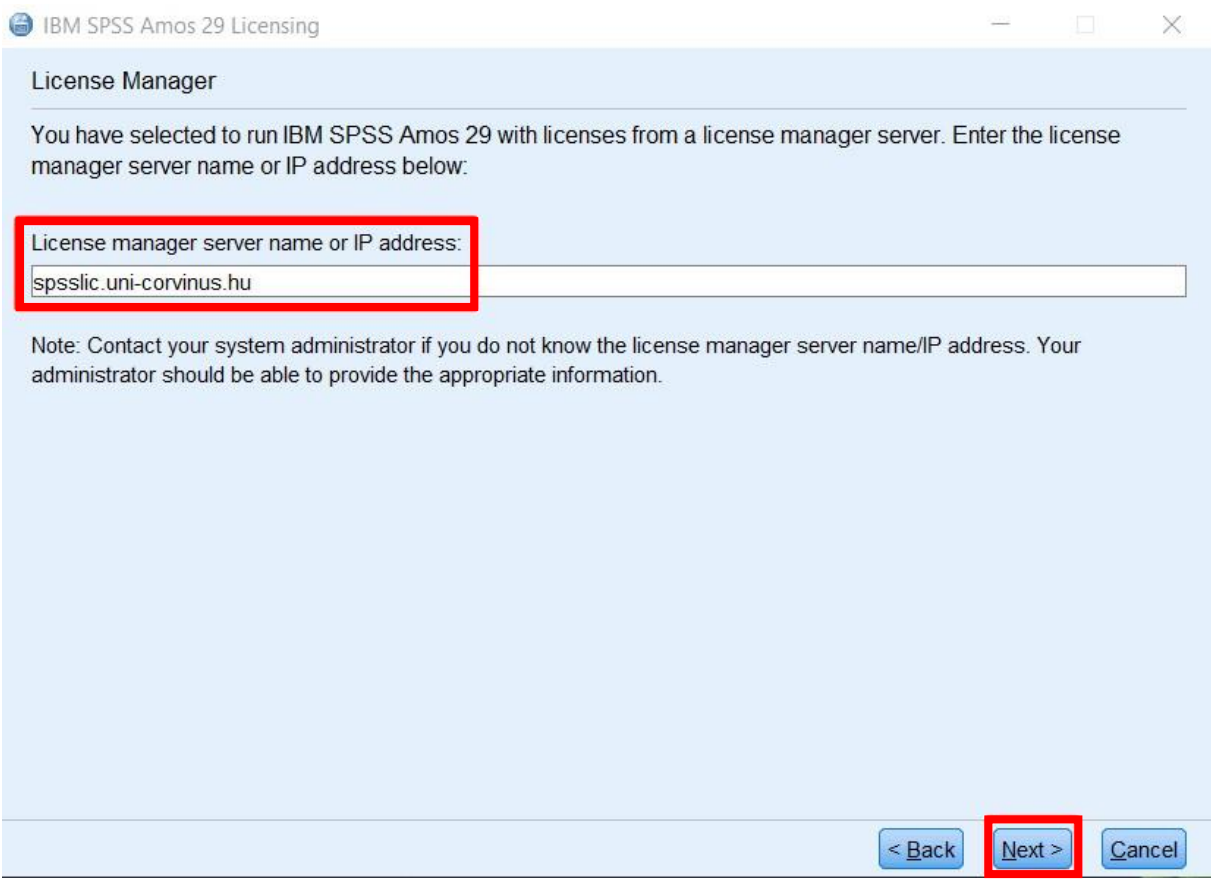

A következő képernyőn azt az üzenetet kell kapnia, hogy a licencelés befejeződött, sikeresen licencelte a terméket. "You have successfully licensed your Product".

Kattintson a "Finish", befejezés gombra.

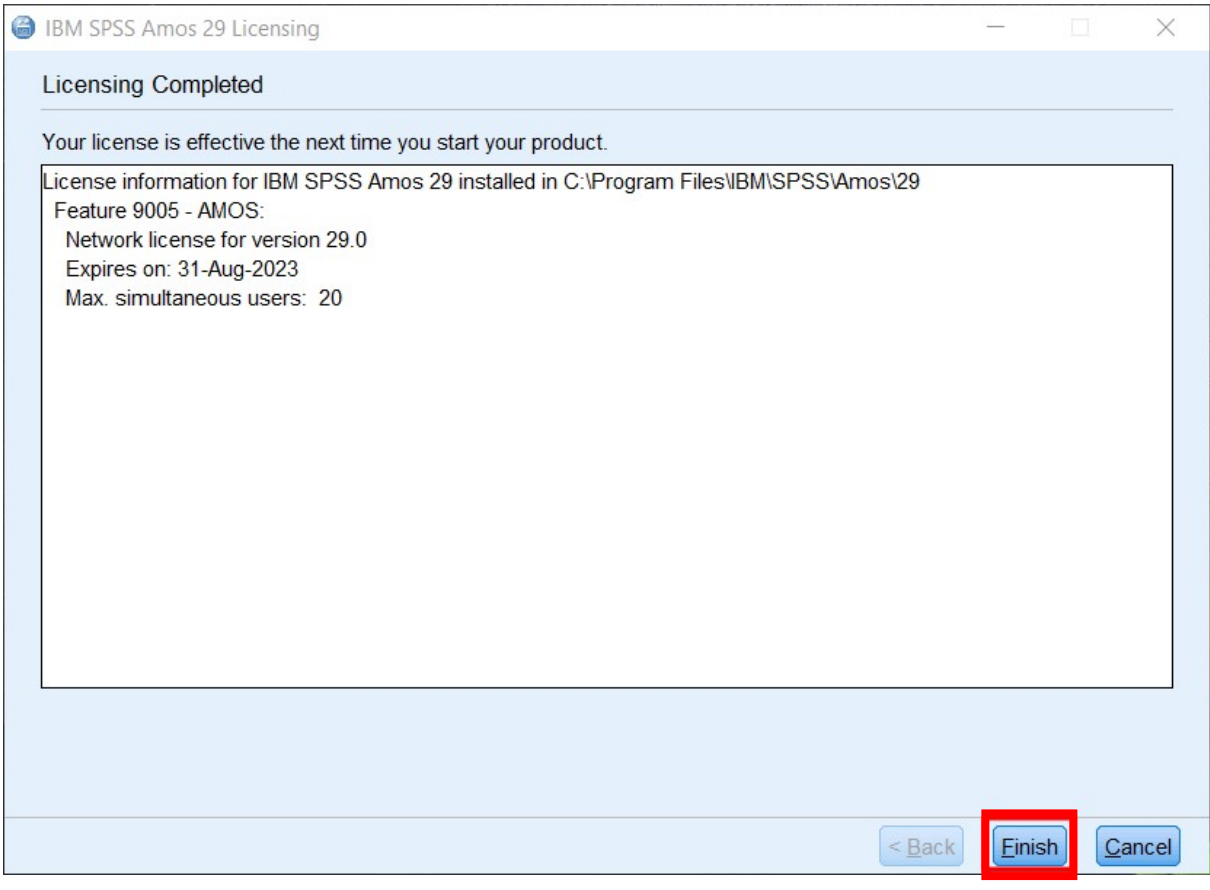

Ez után a Start menü, "IBM SPSS Amos" könyvtárban lévő parancsikonokkal futtatható a program.